<span id="page-0-0"></span>YASKAWA Electric Corporation

# MP Series Ethernet<br>(Extension) 驱动程序

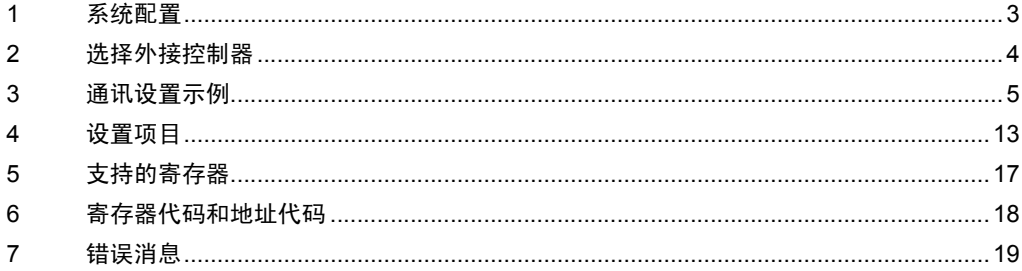

简介

本手册介绍如何连接人机界面和外接控制器 ( 目标 PLC)。

在本手册中,将按以下章节顺序介绍连接过程:

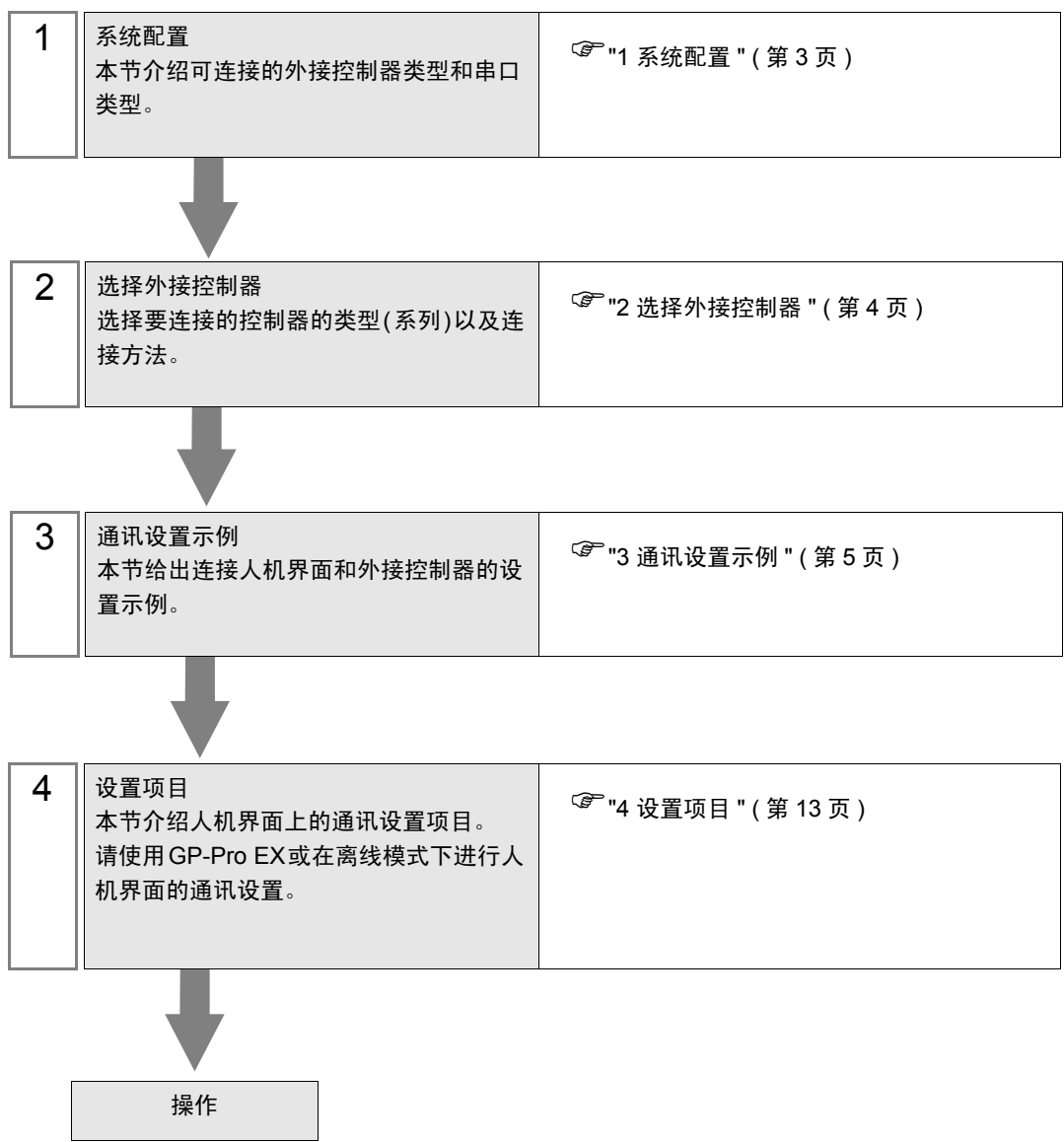

# <span id="page-2-0"></span>1 系统配置

下面给出 [YASKAWA Electric Corporation](#page-0-0) 的外接控制器和人机界面连接时的系统配置。

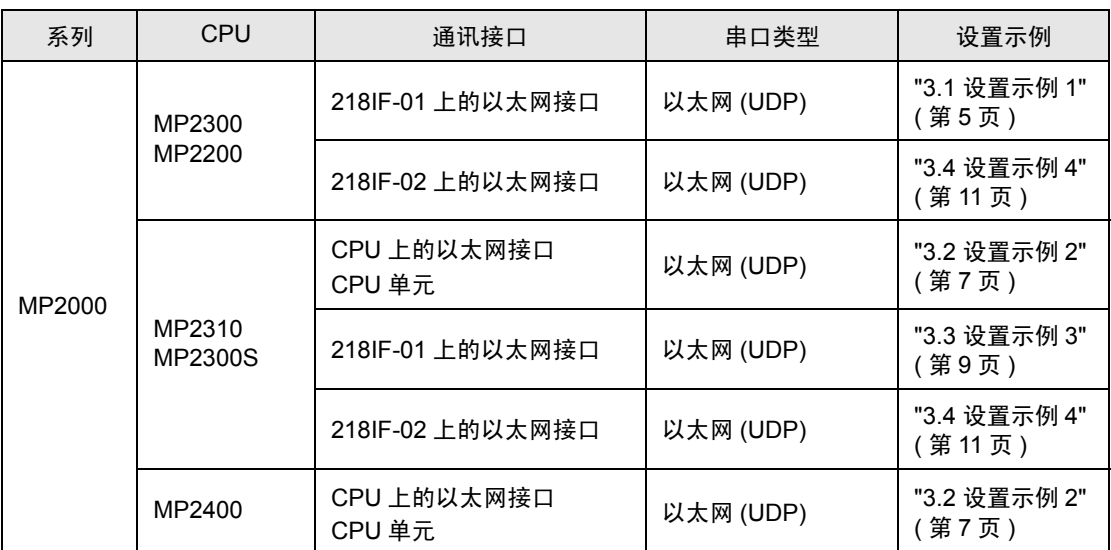

#### ■ 连接配置

• 1:1 连接

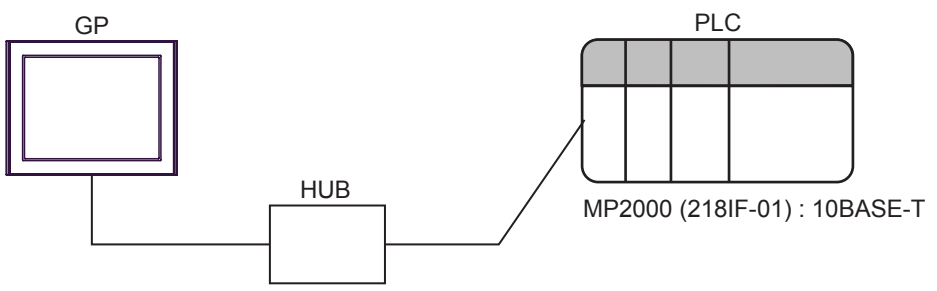

• 1:n 连接

PLC 最大数量:32

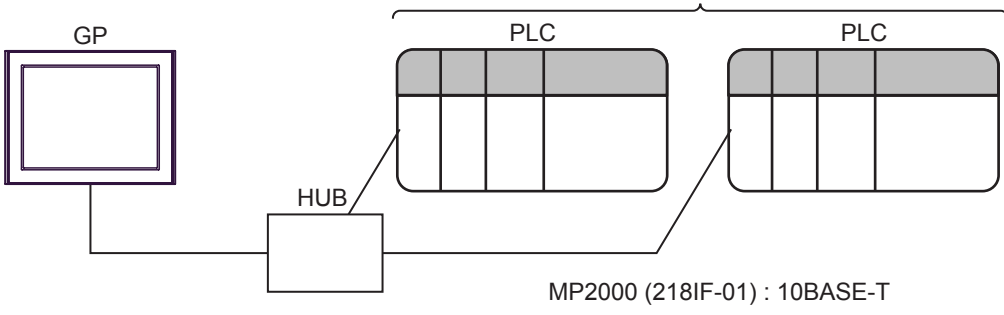

# <span id="page-3-0"></span>2 选择外接控制器

选择要连接到人机界面的外接控制器。

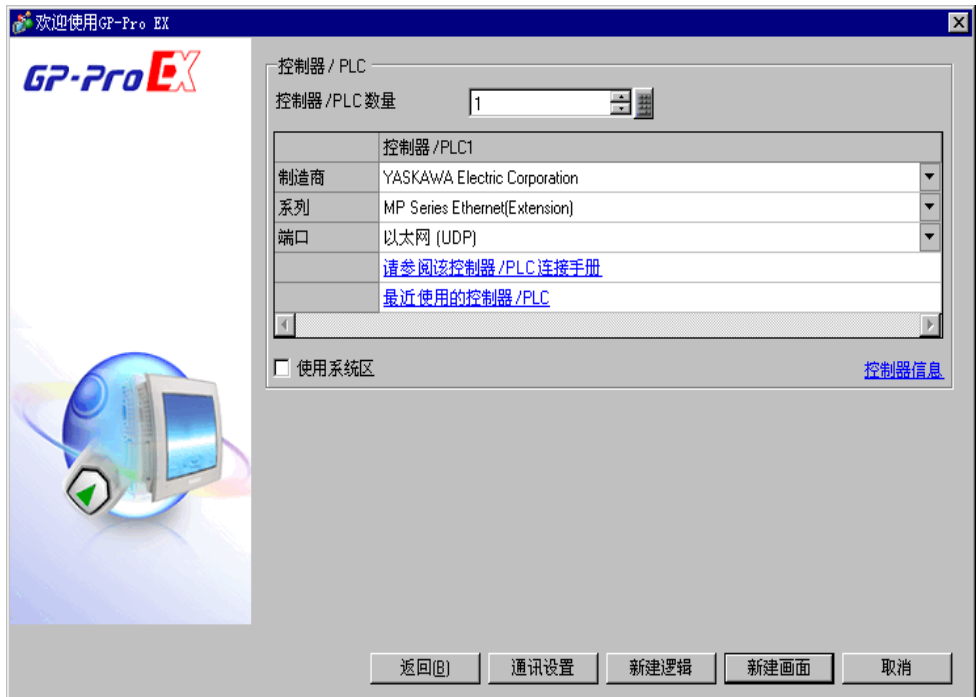

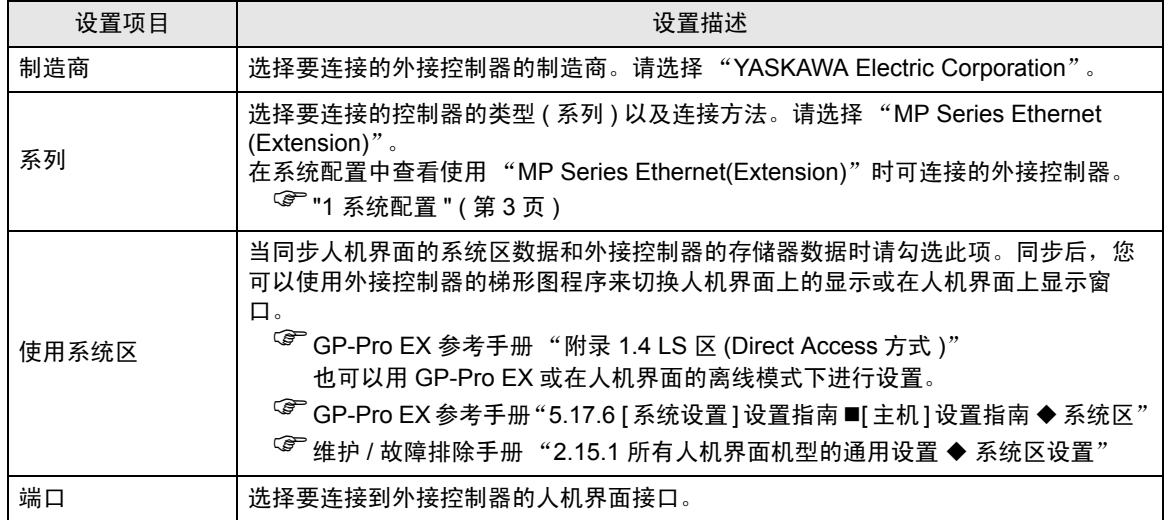

## <span id="page-4-0"></span>3 通讯设置示例

人机界面与 Pro-face 推荐的外接控制器的通讯设置示例如下所示。

- <span id="page-4-1"></span>3.1 设置示例 1
	- GP-Pro EX 设置
	- 通讯设置

如需显示设置画面,请在工作区的 [ 系统设置 ] 窗口中选择 [ 控制器 /PLC]。

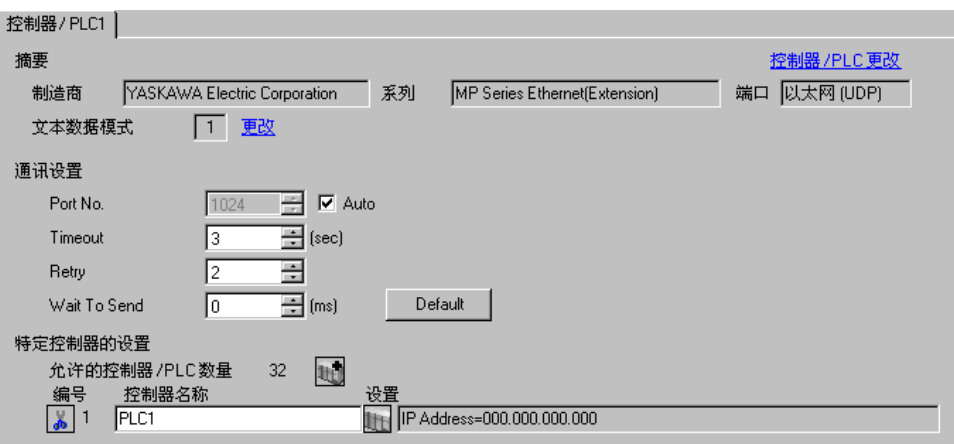

控制器设置

如需显示设置画面,可从 [ 控制器 /PLC] 的 [ 特定控制器的设置 ] 中点击您想设置的外接控制器的 【 】 ([ 设置 ]) 图标。

如需连接多台外接控制器,请从 [ 控制器 /PLC] 的 [ 特定控制器的设置 ] 中点击 【 】 图标,从而添加另 一台外接控制器。

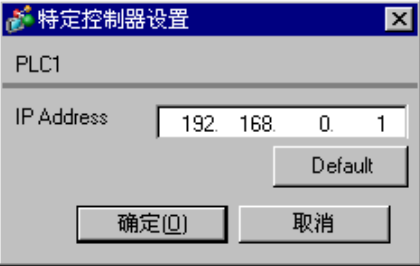

- 注意
	- 和网络管理员确认 IP 地址。请勿设置重复的 IP 地址。
	- 在外接控制器上设置与 "特定控制器的设置"中相同的 IP 地址。
	- 您需要在人机界面的离线模式下设置人机界面的 IP 地址。

用梯形图软件 (MPE720) 来完成通讯模块 218IF-01 的通讯设置。 更多详情,请参阅外接控制器的手册。

- 梯形图软件设置
- 1 启动梯形图软件在根文件夹下创建一个 "order"文件夹和一个 "PLC"文件夹。
- 2 在选择的 PLC 上右击, 在显示的菜单上选择 "logon"。

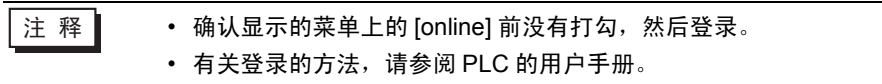

- 3 双击 PLC 文件夹下的 [Definition folder]-[Module constitution], 显示 [Engineering Manager]。
- 4 在 [Engineerring Manager] 的 [Controller] 下拉菜单中选择机架分类和通讯模块。 对应通讯模块使用的插槽号设置编号。

选择通讯模块,设置内容将显示在 [Enginnering Manager] 的 [Module details] 中。

5 双击 [Module details] 中 No. 的数字部分。

双击连接以太网模块的插槽号。

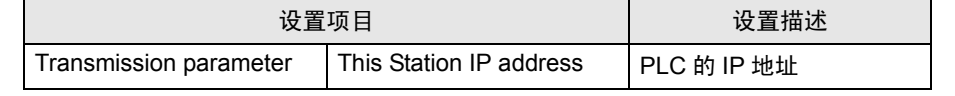

䞡㽕 • 请将连接参数空白。

如果设置了连接参数,则不能进行通讯。

- 6 双击 "No.1",设置串行通讯。 使用串行通讯设置将通讯设置和梯形图程序传输到 PLC。
- 7 保存设置内容,完成 [Engineering Manager] 设置。
- $8$  通讯模块的 DIP 开关"INIT"置 ON, 接通电源。
- 9 将通讯设置传输到通讯模块。
- 10 在线登录 PLC 并将传输数据写入闪存。
- 11 关闭 PLC 的电源, DIP 开关 INIT 置 OFF, 然后再次接通 PLC 的电源。
	- 注意
		- 和网络管理员确认 IP 地址。请勿设置重复的 IP 地址。

#### <span id="page-6-0"></span>3.2 设置示例 2

- GP-Pro EX 设置
- 通讯设置

如需显示设置画面,请在工作区的 [ 系统设置 ] 窗口中选择 [ 控制器 /PLC]。

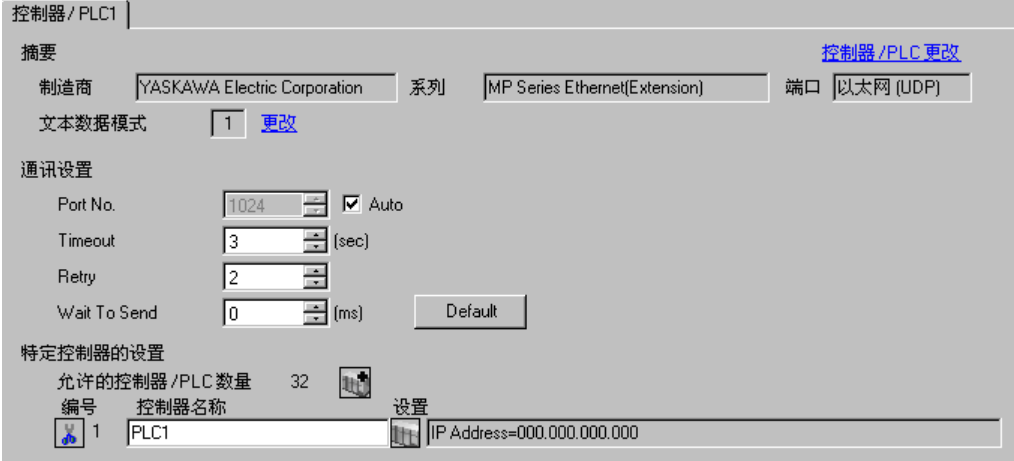

控制器设置

如需显示设置画面,可从 [ 控制器 /PLC] 的 [ 特定控制器的设置 ] 中点击您想设置的外接控制器的 ([ 设置 ]) 图标。

如需连接多台外接控制器,请从 [ 控制器 /PLC] 的 [ 特定控制器的设置 ] 中点击 [ ] 自 图标, 从而添加另 一台外接控制器。

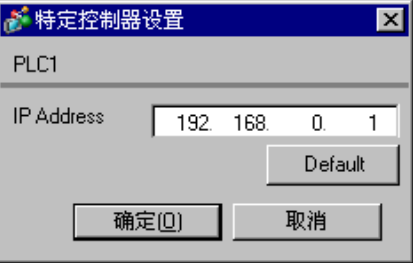

- 注意
	- 和网络管理员确认 IP 地址。请勿设置重复的 IP 地址。
	- 在外接控制器上设置与 "特定控制器的设置"中相同的 IP 地址。
	- 您需要在人机界面的离线模式下设置人机界面的 IP 地址。

用梯形图软件 (MPE720) 来完成通讯模块 CPU 单元的通讯设置。 更多详情,请参阅外接控制器的手册。

- 梯形图软件设置
- 1 启动梯形图软件在根文件夹下创建一个 "order"文件夹和一个 "PLC"文件夹。
- 2 在选择的 PLC 上右击, 在显示的菜单上选择 "logon"。

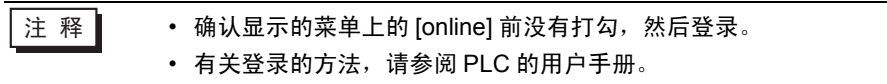

- 3 双击 PLC 文件夹下的 [Definition folder]-[Module constitution], 显示 [Engineering Manager]。
- 4 在 [Engineerring Manager] 的 [Controller] 下拉菜单中选择机架分类和通讯模块。 对应通讯模块使用的插槽号设置编号。

选择通讯模块,设置内容将显示在 [Enginnering Manager] 的 [Module details] 中。

5 双击 [Module details] 中 No. 的数字部分。

双击连接以太网模块的插槽号。

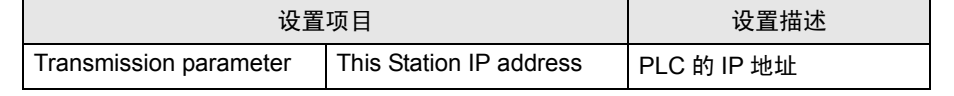

䞡㽕 • 请将连接参数空白。

如果设置了连接参数,则不能进行通讯。

- 6 保存设置内容,完成 [Engineering Manager] 设置。
- 7 通讯模块的 DIP 开关 "INIT"置 ON,接通电源。
- 8 将通讯设置传输到通讯模块。
- 9 在线登录 PLC 并将传输数据写入闪存。

10 关闭 PLC 的电源,DIP 开关 INIT 置 OFF,然后再次接通 PLC 的电源。

- 注意
	- 和网络管理员确认 IP 地址。请勿设置重复的 IP 地址。

#### <span id="page-8-0"></span>3.3 设置示例 3

- GP-Pro EX 设置
- 通讯设置

如需显示设置画面,请在工作区的 [ 系统设置 ] 窗口中选择 [ 控制器 /PLC]。

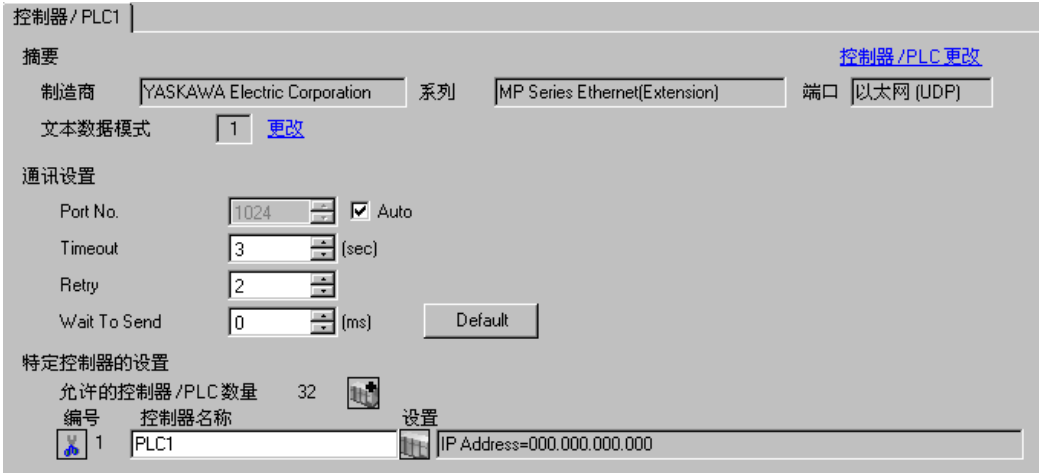

控制器设置

如需显示设置画面,可从 [ 控制器 /PLC] 的 [ 特定控制器的设置 ] 中点击您想设置的外接控制器的 ([ 设置 ]) 图标。

如需连接多台外接控制器,请从 [ 控制器 /PLC] 的 [ 特定控制器的设置 ] 中点击 [ ] 自 图标, 从而添加另 一台外接控制器。

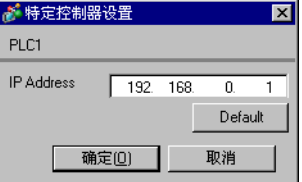

注意

- 和网络管理员确认 IP 地址。请勿设置重复的 IP 地址。
- 在外接控制器上设置与 "特定控制器的设置"中相同的 IP 地址。
- 您需要在人机界面的离线模式下设置人机界面的 IP 地址。

用梯形图软件 (MPE720) 来完成通讯模块 218IF-01 的通讯设置。 更多详情,请参阅外接控制器的手册。

- 梯形图软件设置
- 1 启动梯形图软件在根文件夹下创建一个 "order"文件夹和一个 "PLC"文件夹。
- 2 在选择的 PLC 上右击, 在显示的菜单上选择 "logon"。

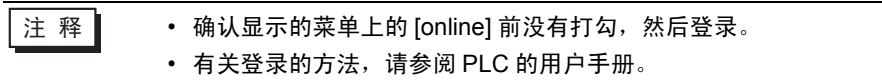

- 3 双击 PLC 文件夹下的 [Definition folder]-[Module constitution], 显示 [Engineering Manager]。
- 4 在 [Engineerring Manager] 的 [Controller] 下拉菜单中选择机架分类和通讯模块。 对应通讯模块使用的插槽号设置编号。

选择通讯模块,设置内容将显示在 [Enginnering Manager] 的 [Module details] 中。

5 双击 [Module details] 中 No. 的数字部分。

双击连接以太网模块的插槽号。

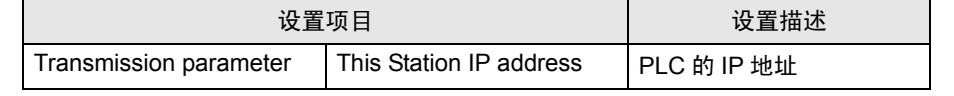

䞡㽕 • 请将连接参数空白。

如果设置了连接参数,则不能进行通讯。

- 6 保存设置内容,完成 [Engineering Manager] 设置。
- 7 通讯模块的 DIP 开关 "INIT"置 ON,接通电源。
- 8 将通讯设置传输到通讯模块。
- 9 在线登录 PLC 并将传输数据写入闪存。

10 关闭 PLC 的电源,DIP 开关 INIT 置 OFF,然后再次接通 PLC 的电源。

- 注意
	- 和网络管理员确认 IP 地址。请勿设置重复的 IP 地址。

#### <span id="page-10-0"></span>3.4 设置示例 4

- GP-Pro EX 设置
- 通讯设置

如需显示设置画面,请在工作区的 [ 系统设置 ] 窗口中选择 [ 控制器 /PLC]。

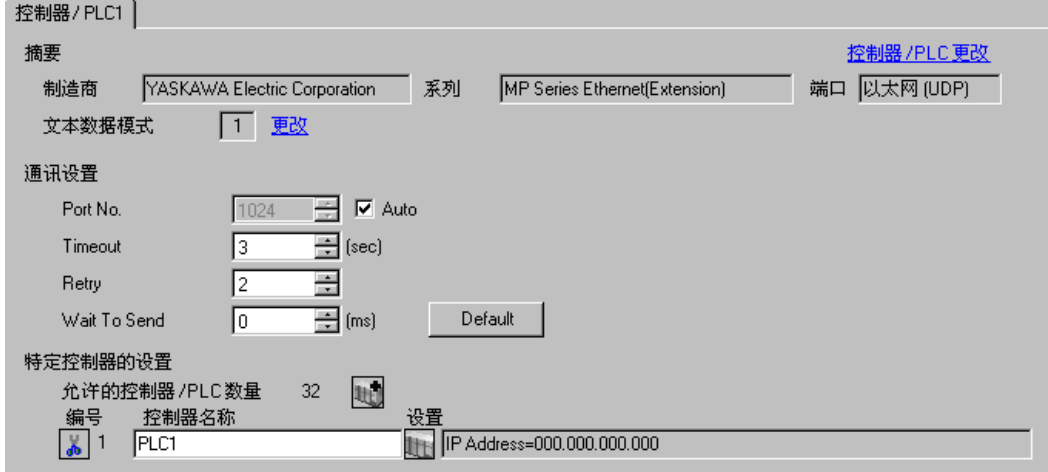

控制器设置

如需显示设置画面,可从 [ 控制器 /PLC] 的 [ 特定控制器的设置 ] 中点击您想设置的外接控制器的 ([ 设置 ]) 图标。

如需连接多台外接控制器,请从 [ 控制器 /PLC] 的 [ 特定控制器的设置 ] 中点击 【 】 图标,从而添加另 一台外接控制器。

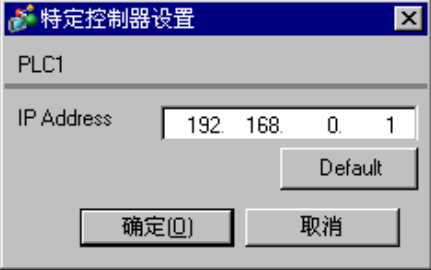

- 注意
	- 和网络管理员确认 IP 地址。请勿设置重复的 IP 地址。
	- 在外接控制器上设置与 "特定控制器的设置"中相同的 IP 地址。
	- 您需要在人机界面的离线模式下设置人机界面的 IP 地址。

用梯形图软件 (MPE720) 来完成通讯模块 218IF-02 的通讯设置。 更多详情,请参阅外接控制器的手册。

- 梯形图软件设置
- 1 启动梯形图软件在根文件夹下创建一个 "order"文件夹和一个 "PLC"文件夹。
- 2 在选择的 PLC 上右击, 在显示的菜单上选择 "logon"。

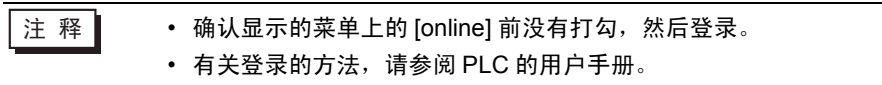

- 3 双击 PLC 文件夹下的 [Definition folder]-[Module constitution], 显示 [Engineering Manager]。
- 4 在 [Engineerring Manager] 的 [Controller] 下拉菜单中选择机架分类和通讯模块。 对应通讯模块使用的插槽号设置编号。

选择通讯模块,设置内容将显示在 [Enginnering Manager] 的 [Module details] 中。

5 双击 [Module details] 中 No. 的数字部分。

双击连接以太网模块的插槽号。

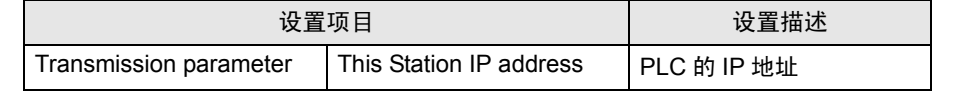

䞡㽕 • 请将连接参数空白。

如果设置了连接参数,则不能进行通讯。

- 6 保存设置内容,完成 [Engineering Manager] 设置。
- 7 通讯模块的 DIP 开关 "INIT"置 ON,接通电源。
- 8 将通讯设置传输到通讯模块。
- 9 在线登录 PLC 并将传输数据写入闪存。
- 10 关闭 PLC 的电源,DIP 开关 INIT 置 OFF,然后再次接通 PLC 的电源。
	- 注意
		- 和网络管理员确认 IP 地址。请勿设置重复的 IP 地址。

## <span id="page-12-0"></span>4 设置项目

使用 GP-Pro EX 或在离线模式下进行人机界面的通讯设置。 各参数的设置必须与外接控制器的一致。

)"3 [通讯设置示例](#page-4-0) " ( <sup>第</sup> <sup>5</sup> <sup>页</sup> )

注 释 → 在人机界面的离线模式下设置其 IP 地址。 )维护 / 故障排除手册 "2.4 以太网设置"

#### 4.1 GP-Pro EX 中的设置项目

#### ■ 通讯设置

如需显示设置画面,请在工作区的 [ 系统设置 ] 窗口中选择 [ 控制器 /PLC]。

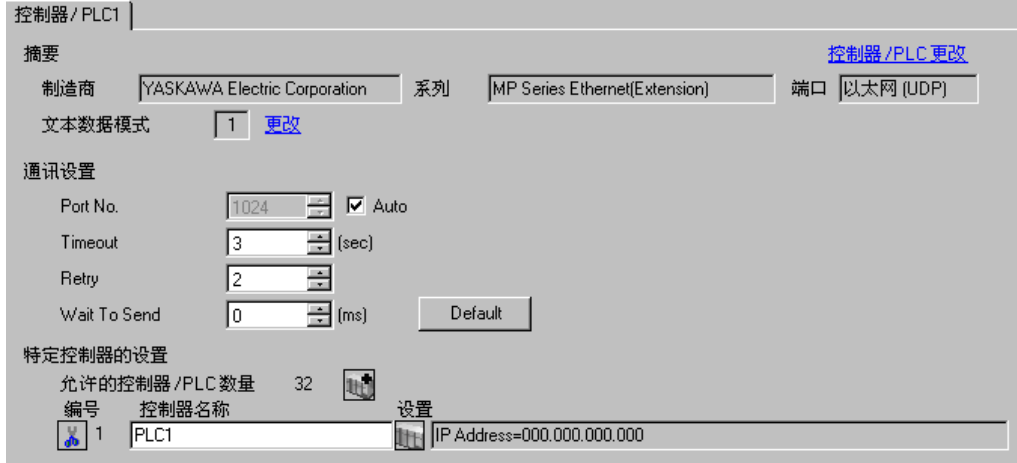

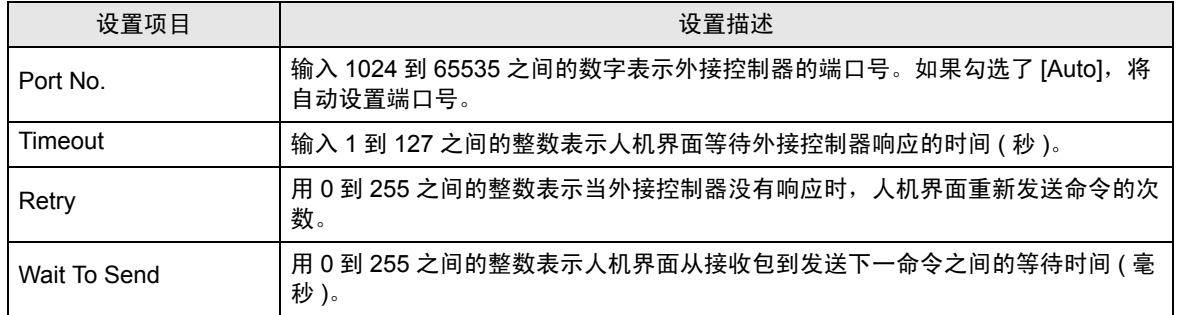

控制器设置

如需显示设置画面,可从 [ 控制器 /PLC] 的 [ 特定控制器的设置 ] 中点击您想设置的外接控制器的 | 日 ([ 设置 ]) 图标。

如需连接多台外接控制器,请从 [ 控制器 /PLC] 的 [ 特定控制器的设置 ] 中点击 【 <mark>」</mark> 图标,从而添加另 一台外接控制器。

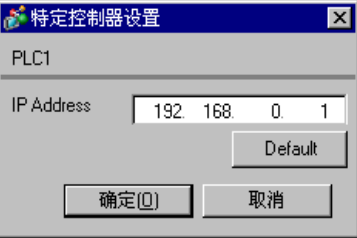

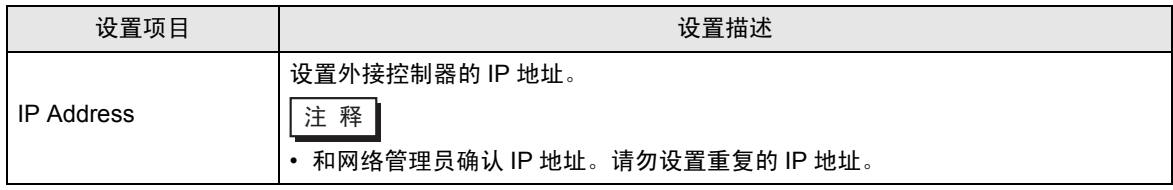

#### 4.2 离线模式下的设置项目

注 释 ▌ → 有关如何进入离线模式以及操作方面的更多信息, 请参阅 "维护 / 故障排除手册"。  $\widehat{\mathcal{F}}$ 维护 / 故障排除手册 "2.1 离线模式"

#### 通讯设置

如需显示设置画面,请在离线模式下触摸 [Peripheral Settings] 中的 [Device/PLC Settings]。在显示的 列表中触摸您想设置的外接控制器。

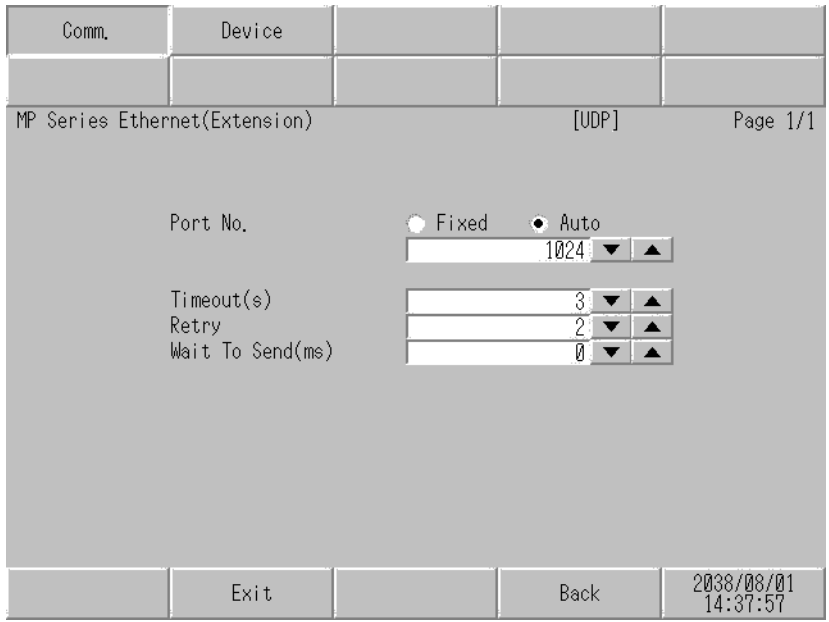

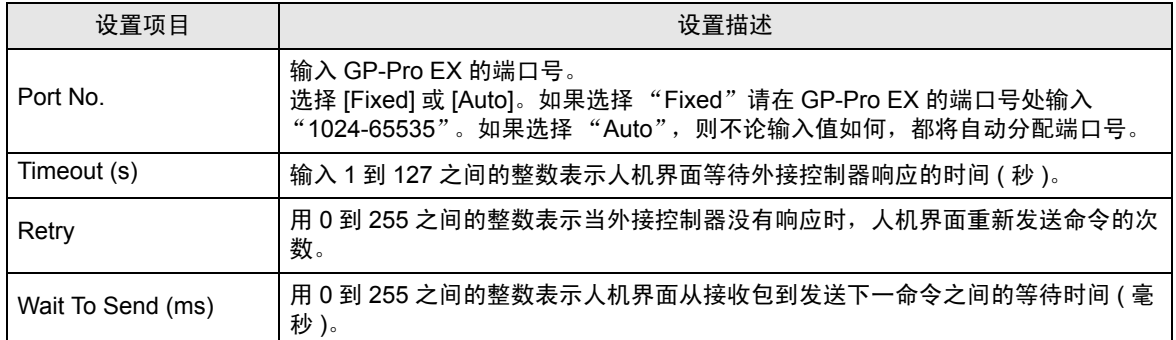

#### ■ 控制器设置

如需显示设置画面,请触摸 [Peripheral Settings] 中的 [Device/PLC Settings]。在显示的列表中触摸您 想设置的外接控制器,然后触摸 [Device]。

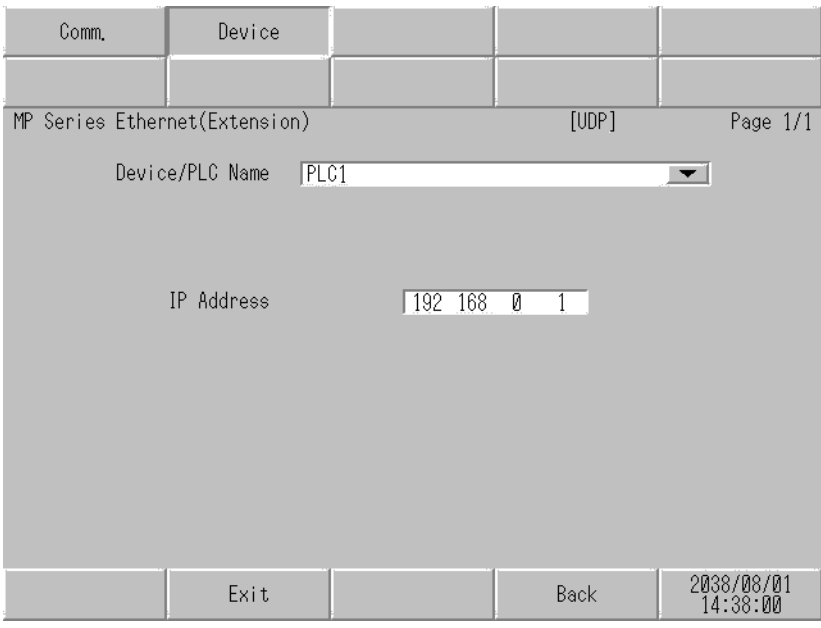

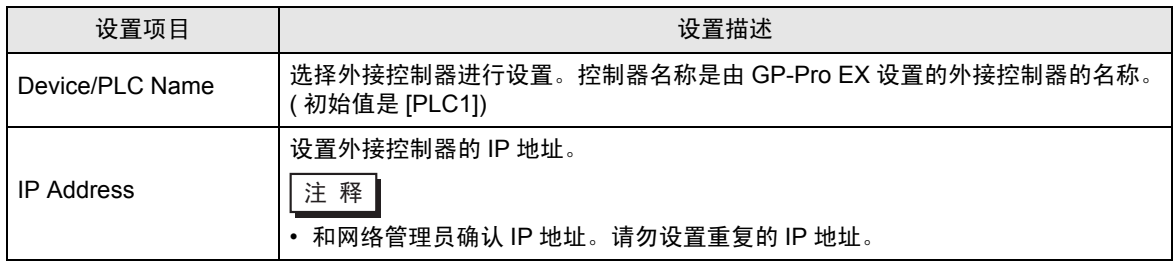

匠

## <span id="page-16-0"></span>5 支持的寄存器

支持的寄存器地址范围如下表所示。请注意实际支持的寄存器范围取决于所使用的外接控制器。请在您 所使用的外部设备的手册中确认实际范围。

 $\overline{\mathbf{\exists}}$  可指定为系统区地址。

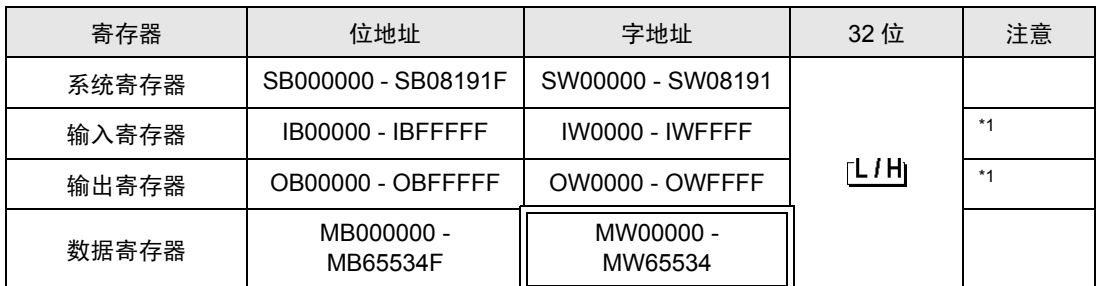

<span id="page-16-1"></span>\*1 对于输入和输出寄存器,地址 0x9000-0xFFFF 禁止写入。

注 释 | → 有关系统区的信息, 请参阅 GP-Pro EX 参考手册。 )GP-Pro EX 参考手册 "附录 1.4 LS <sup>区</sup> (Direct Access 方式 )"

> • 请参阅手册注意事项部分的符号说明表。 )" 手册符号和术语 "

# <span id="page-17-0"></span>6 寄存器代码和地址代码

在数据显示器中选择 "寄存器类型和地址"时,请使用寄存器代码和地址代码。

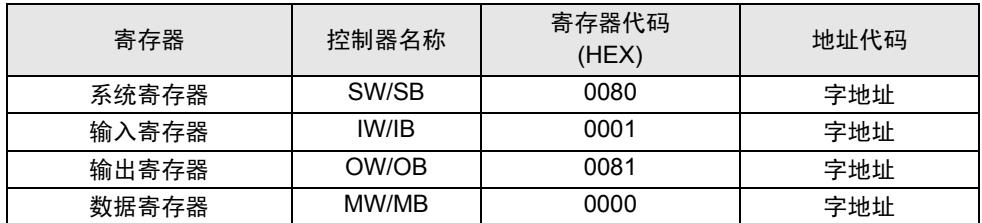

## <span id="page-18-0"></span>7 错误消息

错误消息在人机界面上显示如下: "代码: 控制器名称: 错误消息 (错误发生位置 )"。各描述如下所 示。

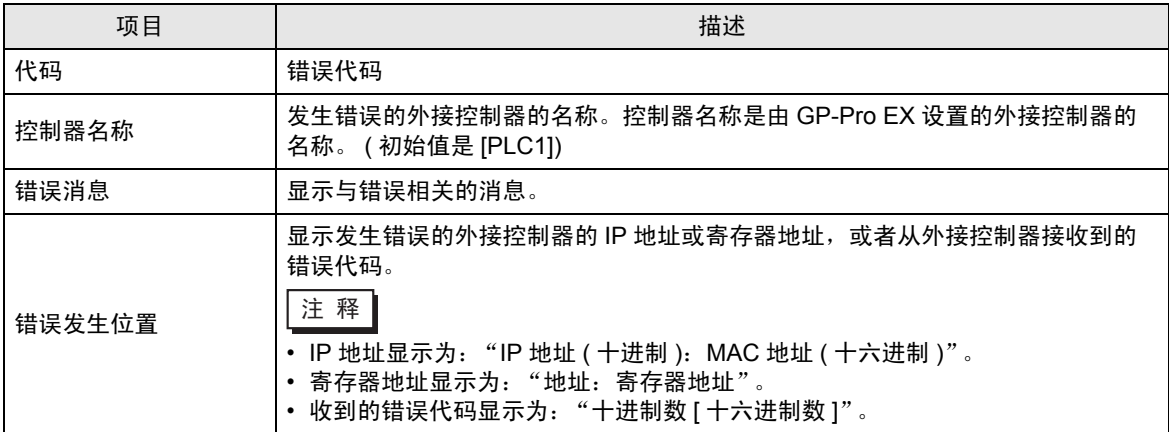

错误消息显示示例

"RHAA035: PLC1: Error has been responded for device write command (Error Code: 2 [02H])"

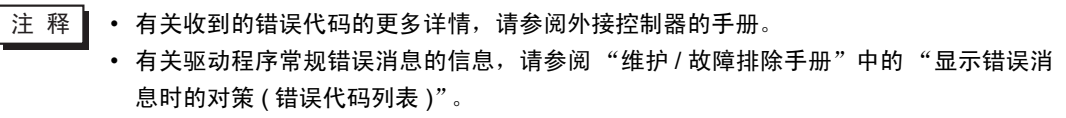

#### ■ PLC 的特定错误代码

PLC 的特定错误代码如下所示。

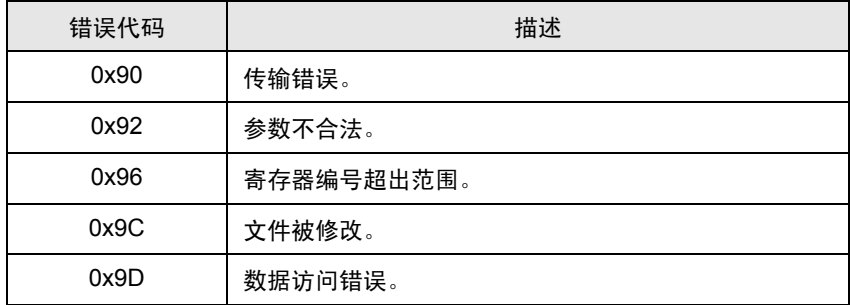

### ■ 特定于外接控制器的错误消息

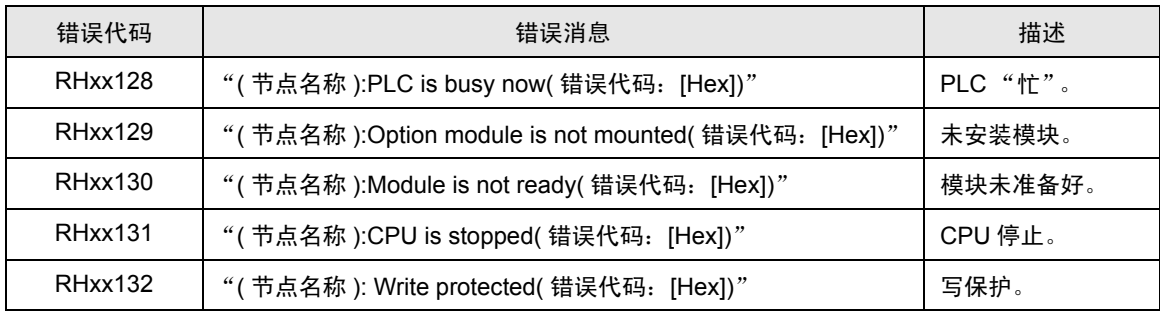